# K TM **Alli** m

# **Subsequent Filings - User Guide**

# File & Serve Delaware

# Subsequent Filings

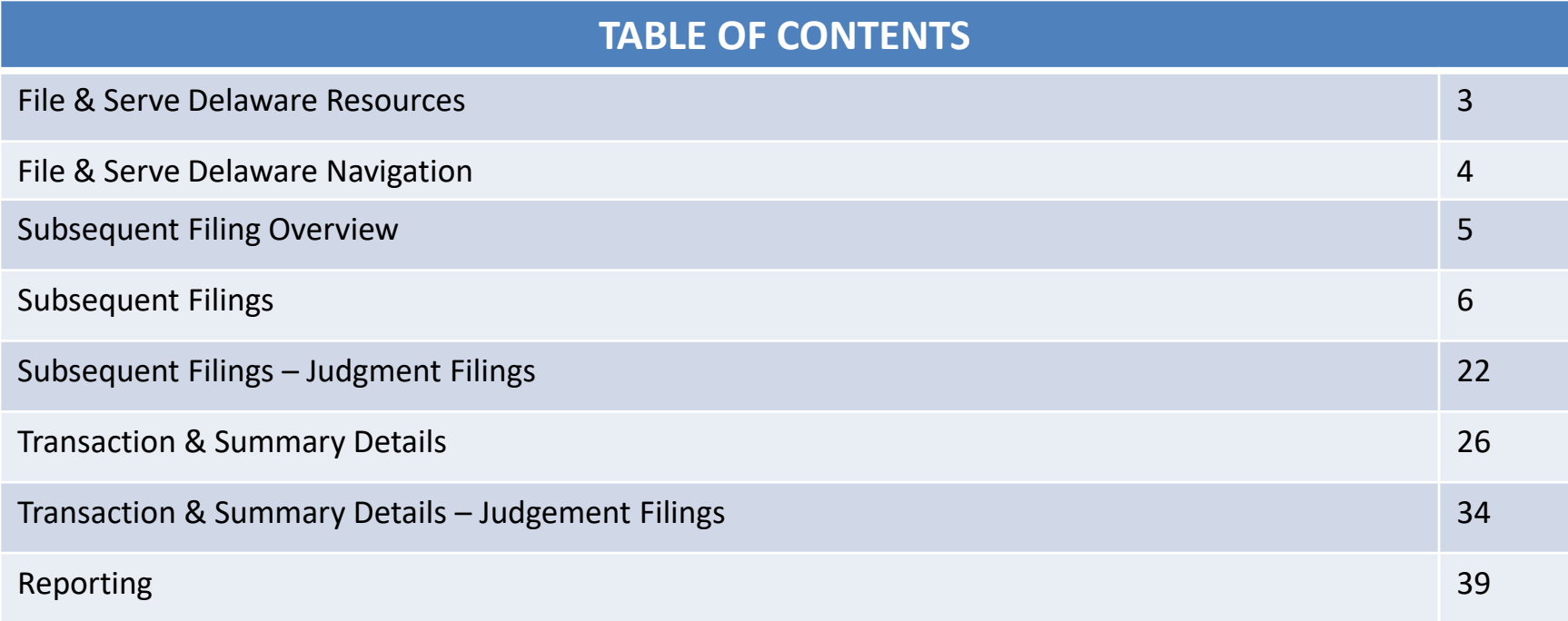

# File & Serve Delaware Resources

File & Serve Delaware has many resources available to you in order to address your questions and concerns:

- **File & Serve Delaware Client Support** is available to assist you with technical, ID, functionality and any other questions you may have. You can contact Client Support at 888.529.7587.
- **File & Serve Delaware Microsite** is available from the File & Serve Delaware homepage by clicking on the link in the center of your screen. The Microsite contains our training registration information, jurisdiction specific rules and procedures, user guides, pricing, and more. Click <http://www.fileandservexpress.com/demicrosite/> to access the Microsite.
- **File & Serve Delaware Login Page** is where you can find password help, a link to the registration page, and links for help and contact information. Click <https://www.fileandservedelaware.com/> to access the login page.
- **Court Resources Page** is where you can find the court's user guides for court specific processes and procedures. Click here to access the Court's Resources Page.

# File & Serve Delaware Navigation

Below are some general tips for navigating through the File & Serve Delaware system:

File & Serve Delaware

**Welcome back, Test Douglas!** 

 $\odot$  2

 $\mathbb{R}$ 

- To get *Help*, click on the ? icon.
- To view/edit your *Profile*, click on the **Q** icon. You can view a guide on user profile on our microsite at [www.fileandservexpress.com/demicrosite/](http://www.fileandservexpress.com/demicrosite/).
- To *Logout*, click on the  $\rightarrow$  icon.
- Any information marked with a \* is a mandatory field.
- If you try to move forward without completing mandatory information, a pop-up box will appear to let you know what needs to be completed to move forward.
- If you are on a page with tabs, click the previous tab(s) or the *Back* button to move backward through screens and the *Next* button to move forward through screens.
- Click on the *Home* link at the bottom of the page to navigate back to the login page.
- Click on the *About* link at the bottom of the page to view links to court information.
- Click on the *Contact Us* link to view our Client Support contact information and an online form to submit comments/questions.

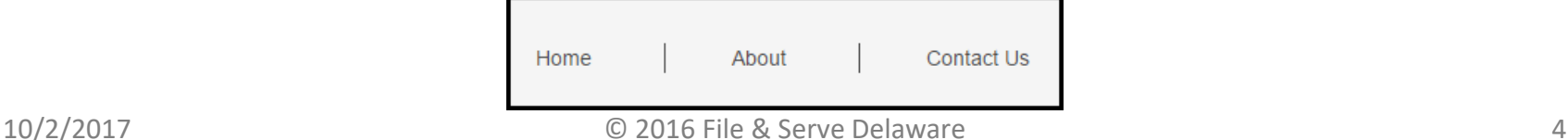

# **Subsequent Filing Overview**

This File & Serve Delaware User Guide provides a convenient source of information to help you efficiently file a Subsequent filing using the File & Serve Delaware system.

## **Before You Begin**

- 1. Refer to the appropriate court rules on electronic filing prior to using File & Serve Delaware to ensure that you are in compliance with local requirements.
- 2. If you need assistance, call our Client Support line at 1-888-529-7587.

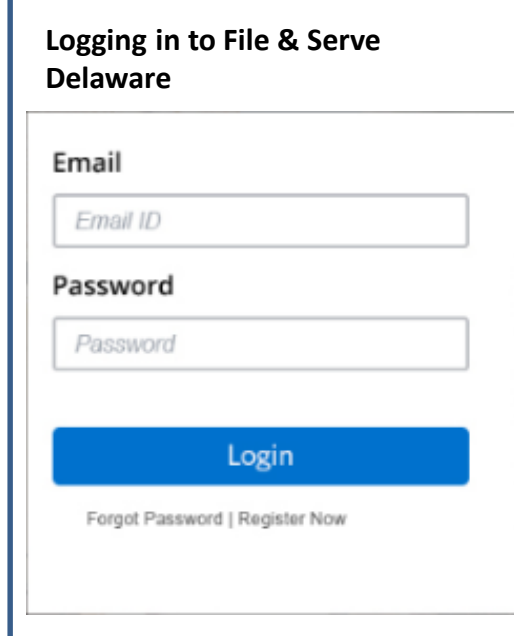

- 1. Before using File & Serve Delaware, you must have an ID and Password. If you do not have these, click the *Register Now* link on the Login page.
- 2. Open your internet browser and click [here](http://www.casefiledelaware.com/) to access the login page.
- 3. Enter your ID and password and click **Login.**

## **Subsequent Filings** File & Serve Delaware® **② ▲ B Welcome back, Test Douglas!** E-Filing & E-Serving 1 **Transaction Summary & Details Reporting** Court Selection \* Select Filing Option Select  $2|$   $\vee$ \* Select Court  $3 \vee$ Select \* Select Location Select 3 | ∽ Next

The first time you log into File & Serve Delaware, you will start on the E-Filing and E-Serving screen. The next time you login, you will be taken to the Transaction Summary and Details screen if you have any pending filings. If you need assistance, please click on "Contact Us" at the bottom of page and it will show the Customer Support contact information.

Note: As you complete each step, click Next to continue. Note: Click the *Save* button at any time to save the transaction and return to it later. Note: Click *Cancel* to delete your work and/or start over.

## **Subsequent Filings** To file a Subsequent Filing

- 1. Click on the E-Filing & E-Service Tab on the Homepage.
- 2. Under the Court Selection options, choose the *Filing Option* "File and Serve in an Existing".

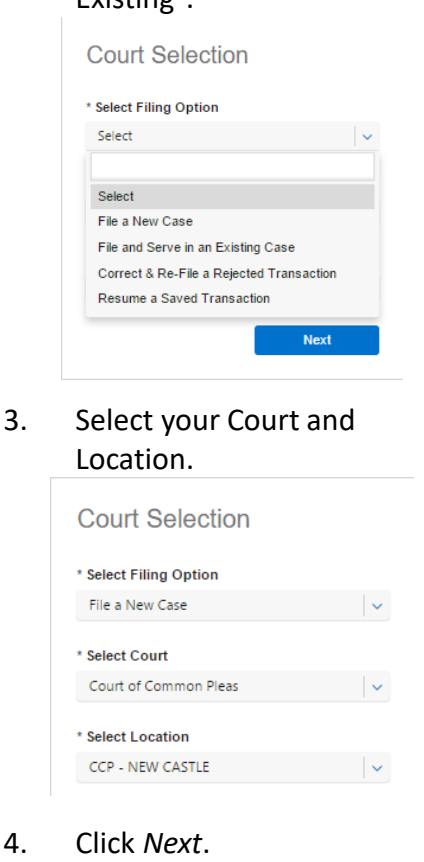

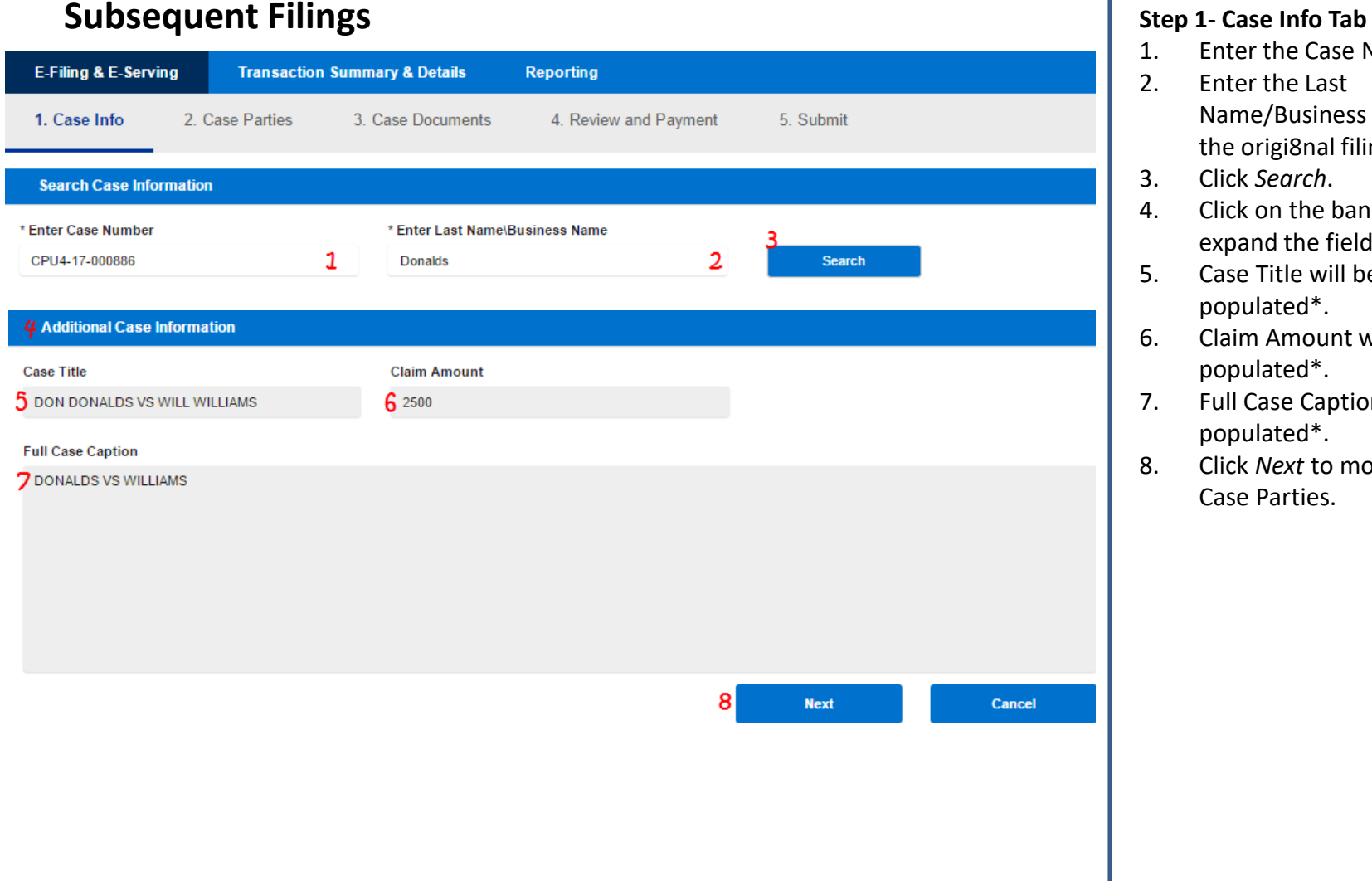

- Enter the Case Number.
- 2. Enter the Last Name/Business Name from the origi8nal filing.
- 3. Click *Search*.
- 4. Click on the banner to expand the field.
- 5. Case Title will be prepopulated\*.
- 6. Claim Amount will be prepopulated\*.
- 7. Full Case Caption will be prepopulated\*.
- 8. Click *Next* to move to Step 2- Case Parties.

\*You will not be able to alter this field.

Note: Click *Cancel* to delete your work and/or start over.

# **Subsequent Filings Subsequent Filings Subsequent Filings Subsequent Filings Step 2-** Case Parties Tab

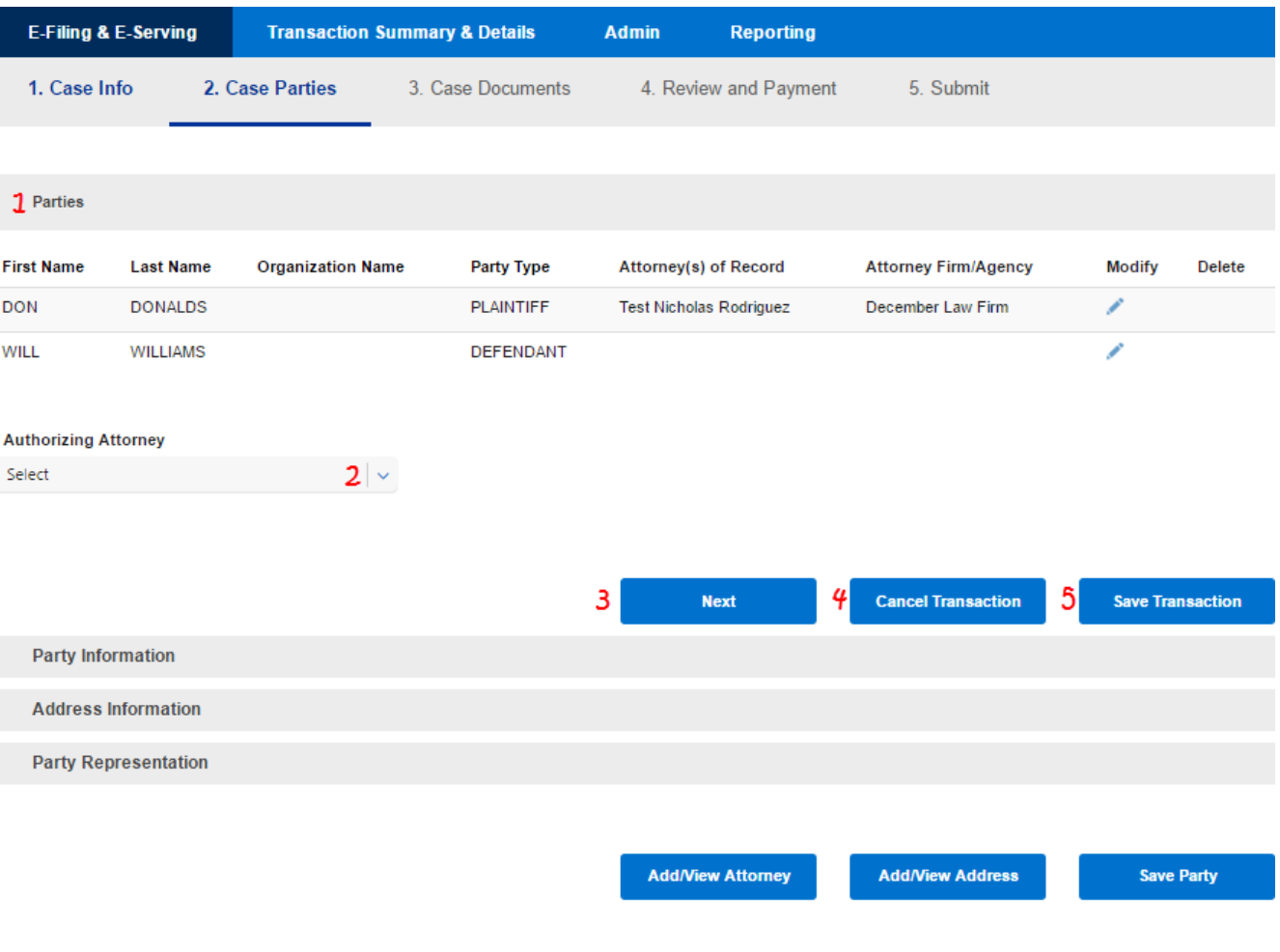

- 1. The "Parties" information will appear at the top of the screen and be prepopulated.
- 2. If you do not need to add or modify a party, select an authorizing attorney, and
- 3. Click *Next* to move to Step 3- Case Documents.
- 4. Click *Cancel Transaction* to end the session without saving your work.
- 5. Click *Save Transaction* to save your work and return to it later. (Saved transactions can be accessed and resumed in *Saved/Draft Transactions*covered later in this guide).

Note: Any field with an asterisk (\*) is a required field.

Note: You can click *Save Party* only after entering Party and Address information for a party.

# **Subsequent Filings Subsequent Filings Subsequent Filings Subsequent Filings Subsequent Filings Subsequent In the Subsequent Subsequent In the Subsequent In the Subsequent In the Subsequent In the Subsequent In t**

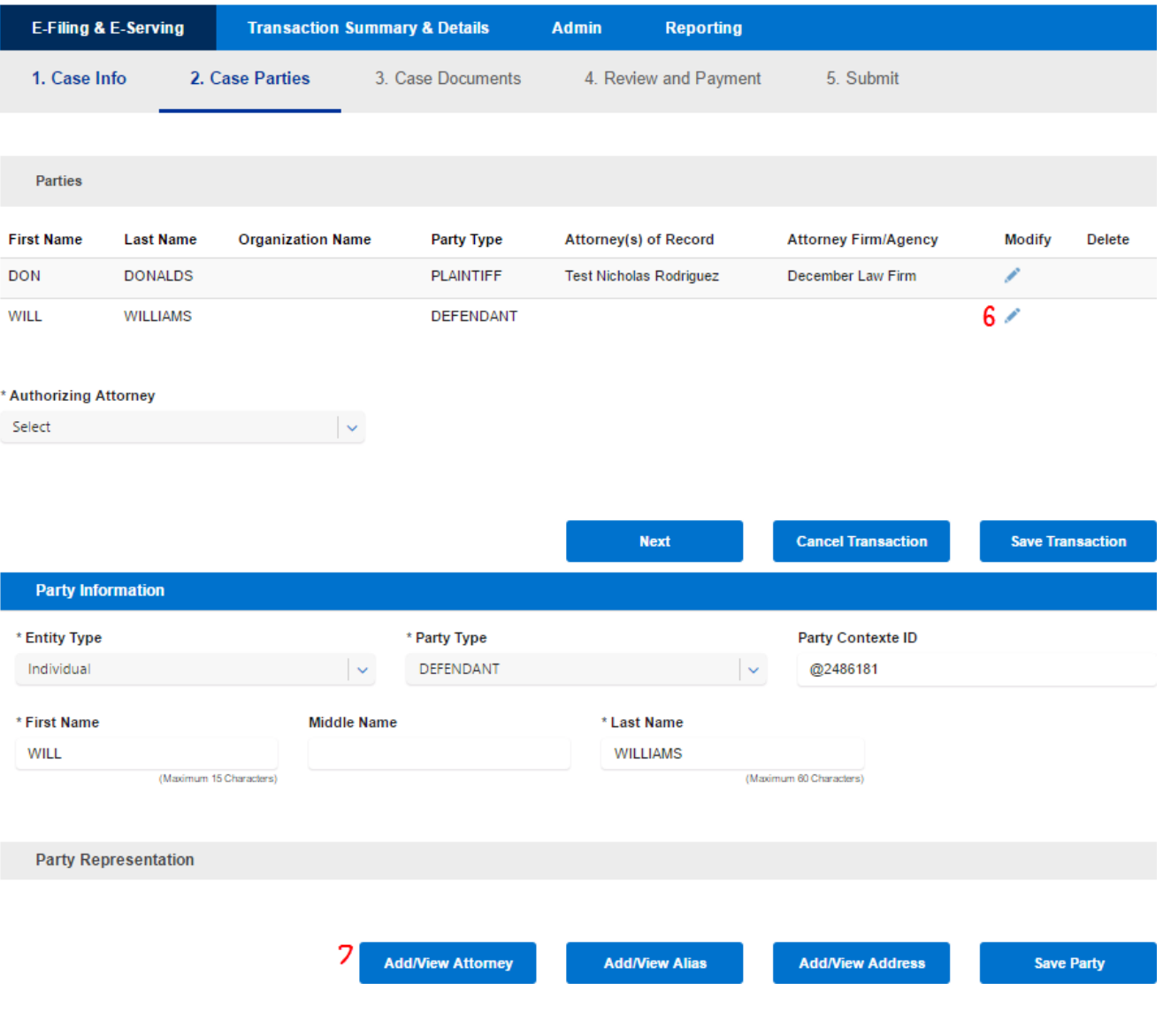

If you are an attorney or filing on behalf of an attorney and filing an Appearance for a party, you can add an Attorney of Record

- 6. Click on the *Pencil* icon for the party you would like to add an attorney for.
- 7. Click *Add/View* Attorney.

# **Subsequent Filings Subsequent Filings Subsequent Filings Subsequent Filings Step 2-** Case Parties Tab

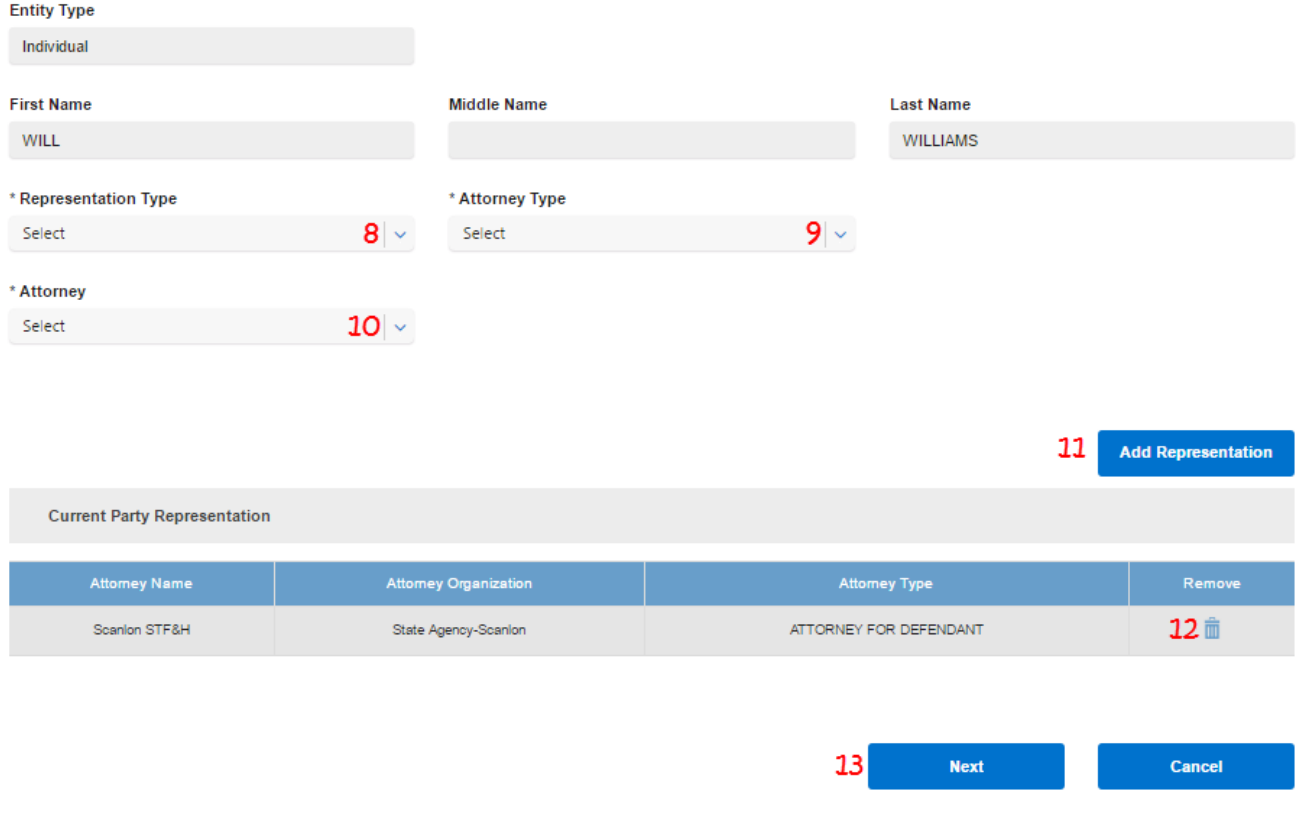

\*This example is for selecting an attorney from your own firm. Selecting an attorney from a different firm is discussed on the next page.

# **(continued)**

- 8. Select the *Representation Type\*.*
- 9. Select the *Attorney Type*.
- 10. Select the *Attorney.*
- 11. Click Add representation. The Representation will appear at the bottom of the screen
- 12. Use the *Trashcan* icon to remove the representation.
- 13. Click *Next* to return to the Case Parties Tab.

# **Subsequent Filings Step 2- Case Parties Tab**

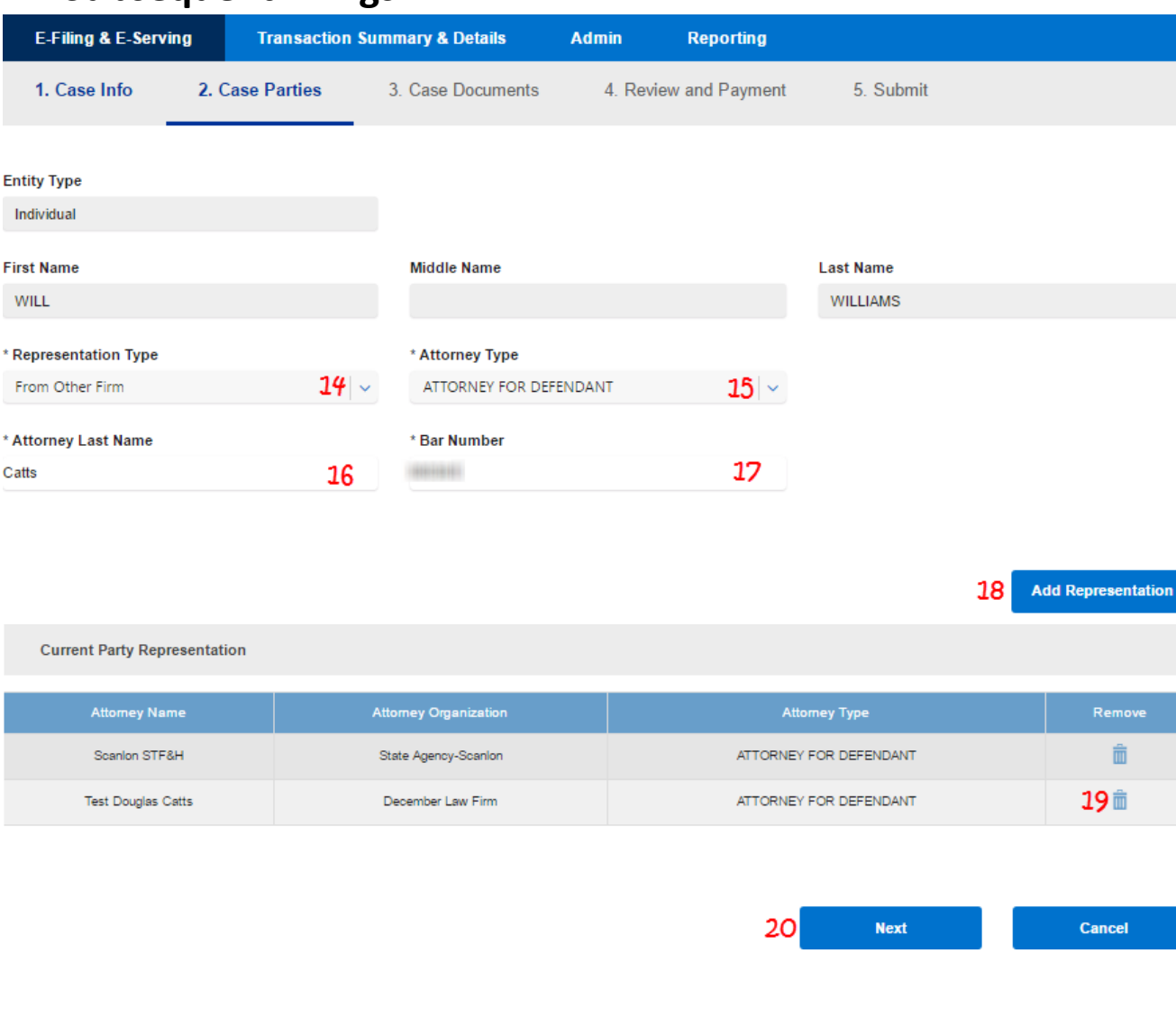

**(continued)**

If you are adding an attorney from a different firm

- 14. Select the *Representation Type\*.*
- 15. Select the *Attorney Type*.
- 16. Enter the attorney's last name.
- 17. Enter the attorneys bar number.
- 18. Click Add representation. The Representation will appear at the bottom of the screen
- 19. Use the *Trashcan* icon to remove the representation.
- 20. Click *Next* to return to the Case Parties Tab.

# **Subsequent Filings Step 2- Case Parties Tab**

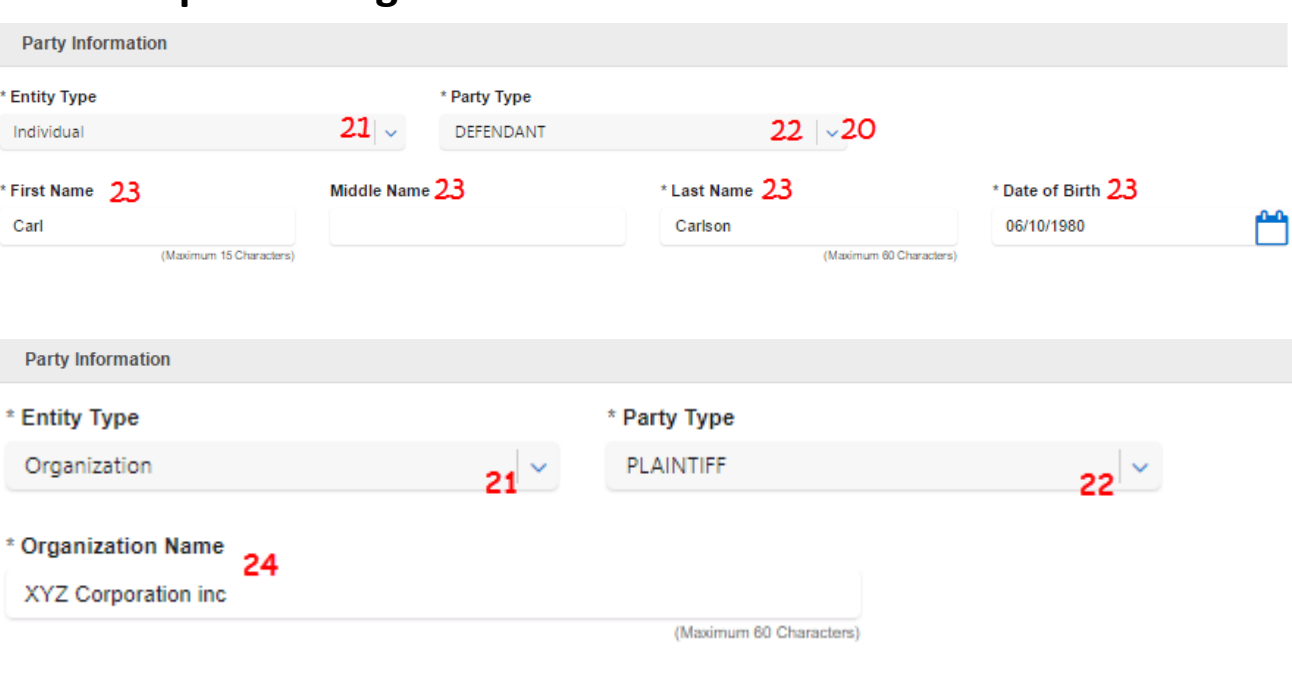

\*Organization Name character limit is 60 characters.

\*\*Date of Birth may be required in some courts. If it is required, it will be noted on the screen with an asterisk (\*).

Note: Instructions to add an alias follow in this guide.

# **(continued)**

To add additional parties

- 21. Select the *Entity Type*  (individual or organization\*) and the required information boxes will change accordingly.
- 22. Select a *Party Type*. You can type the Party Type in to find it faster.
- \* Party Type **PLAINTIFF**  $\sim$ **CROSS APPELLEE CROSSCLAIM DEFENDANT CROSSCLAIM PLAINTIFF DEFENDANT** 23. For individual, enter the First Name, Middle Name (optional), Last Name, and optional Date of Birth\*\* (DOB is selected using the calendar Icon). **June 1979**  $\alpha$ Tu We Th Fr Sa  $12<sub>1</sub>$  $13 14$ 15 16  $19<sup>°</sup>$ 22 23 24 25 26 27 28 29 30
- 24. For an organization, enter the Organization name.

# **Subsequent Filings Subsequent Filings Subsequent Filings Subsequent Filings Step 2-** Case Parties Tab

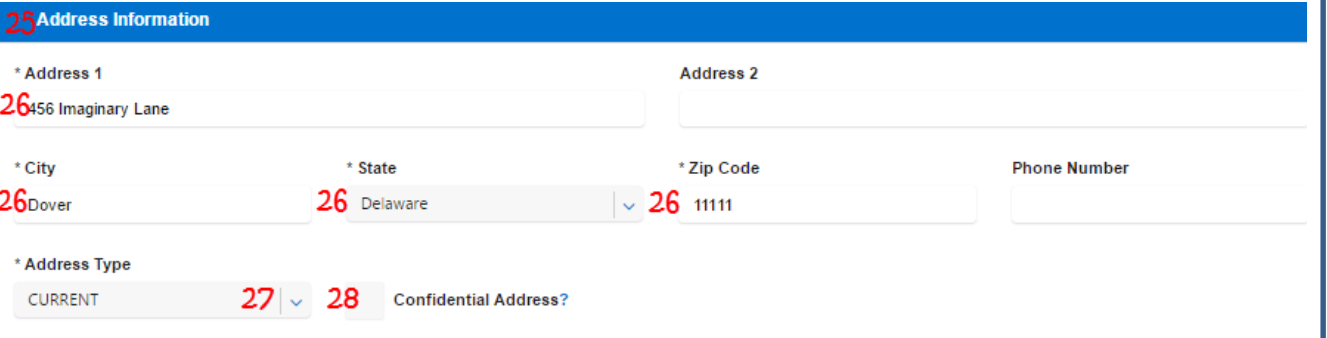

# **(continued)**

- 25. Click on the *Address Information* banner to expand the fields.
- 26. Enter the required information including Address, and Address Type\*.
- 27. You may only select an address type once for each party. *Note: you may add additional different address types for each partyinstructions below*.

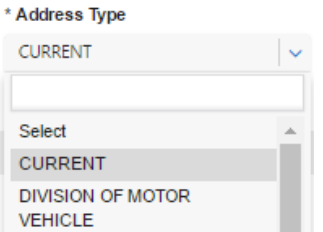

28. Select the check box to make the address confidential (i.e. the address will not be displayed in the system).

\*Address 2 and Phone Number are optional fields. Note: Instructions to add additional Addresses follow in this guide.

### **Subsequent Filings Subsequent Filings Subsequent Filings Subsequent Filings Subsequent Filings Subsequent In the Subsequent Integral Step 2-** Case Parties Tab **Party Representation** 29 **Add/View Attorney Add/View Address Save Party** 30 **Subsequent Filings** Step 2- Case Parties Tab  $(continued)$ **Entity Type** Individual 8. Select the Representation Type\*. First Name **Addle Name** .<br>Last Name Select the Attorney Type. witt WELMAN Select the Attorney.  $10.$ Click Add representation. The  $11.$ Representation will appear at Select Select the bottom of the screen 12. Use the Trashcan icon to Select  $10<sup>1</sup>$ remove the representation. 13. Click Next to return to the Case Parties Tab. **Subsequent Filings** Step 2- Case Parties Tab **E-Filing & E-Serving Transaction Summary & Details** (continued) Admin If you are addiing an attorney from 1. Case Info 2. Case Parties  $-3$  Case D  $6.$  Subm a different firm 4 Review and Payment 14. Select the Representation Type\*. **Entity Type** 15. Select the Attorney Type. Individual 16. Enter the attorney's last First Name Middle Name name. name.<br>17. Enter the attorneys bar \*This example is for selecting an attorney from your own firm. Selecting an attorney from a with 1 different firm is discussed on the next page. number. 18. Click Add representation. The From Other Firm ATTORNEY FO 15 1/27/2017 © 2016 File & Serve Delaware Representation will appear at the bottom of the screen  $12$  $\overline{16}$ **House** 19. Use the Trashcan icon to remove the representation. 20. Click Next to return to the Case Parties Tab. ATTORNEY FOR DEFE 市  $19$ Cancel  $1/27/2017$ C 2016 File & Serve Delaware  $11\,$

# **(continued)**

- 29. Click on the *Add/View Attorney* to add representation. (This will not apply to Pro Se Litigants).
- 30. Follow the steps 8-20 on pages 10 & 11 in this guide for adding representation.

 $\star$ 

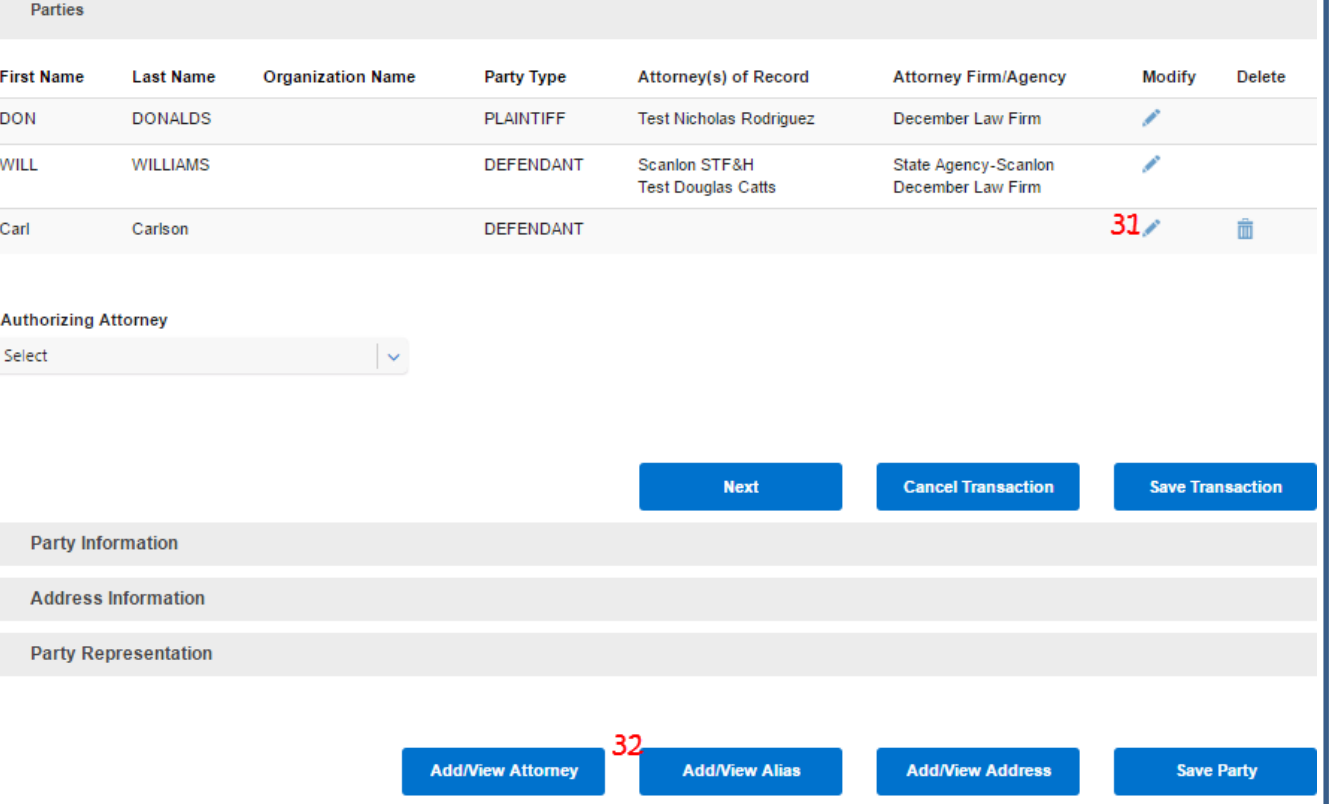

\*Once you add representation, the party is automatically saved. If you do not add representation, you can follow steps 32-38 immediately after entering the party address information.

## **Step 2- Case Parties Tab (continued)**

The party will appear at the top of the screen.

### **To add an Alias**

- 31. Click on the *Pencil* icon next to the party.
- 32. Click *Add/View Alias\**.

### **Subsequent Filings Step 2- Case Parties Tab (continued) Entity Type** 33. Select the *Alias Type*. Individual 34. Enter the alias First Name, **First Name Middle Name Last Name** Carl Carlson 35. Click *Add Alias.* The alias will \* Alias Type  $33 -$ Select \* First Name 34 Middle Name 34 \* Last Name 34 36. Use the *Pencil* icon to go (Maximum 15 Characters) (Maximum 60 Characters) 37. Use the *Trashcan* icon to 38. Click *Next* to return to the  $35<sup>1</sup>$ **Add Alias Aliases** Modify **Alias Type First Name** Middle Name **Last Name** Remove  $36 \times$ 37亩 Karl Karlson Also known as 38 Cancel **Next**

\*When you return to the Case Parties tab, click *Save Party* to re-save the party information.

Middle Name (optional), and

appear at the bottom of the

back and modify the alias.

Last Name.

screen\*.

delete the alias.

Case Parties Tab\*.

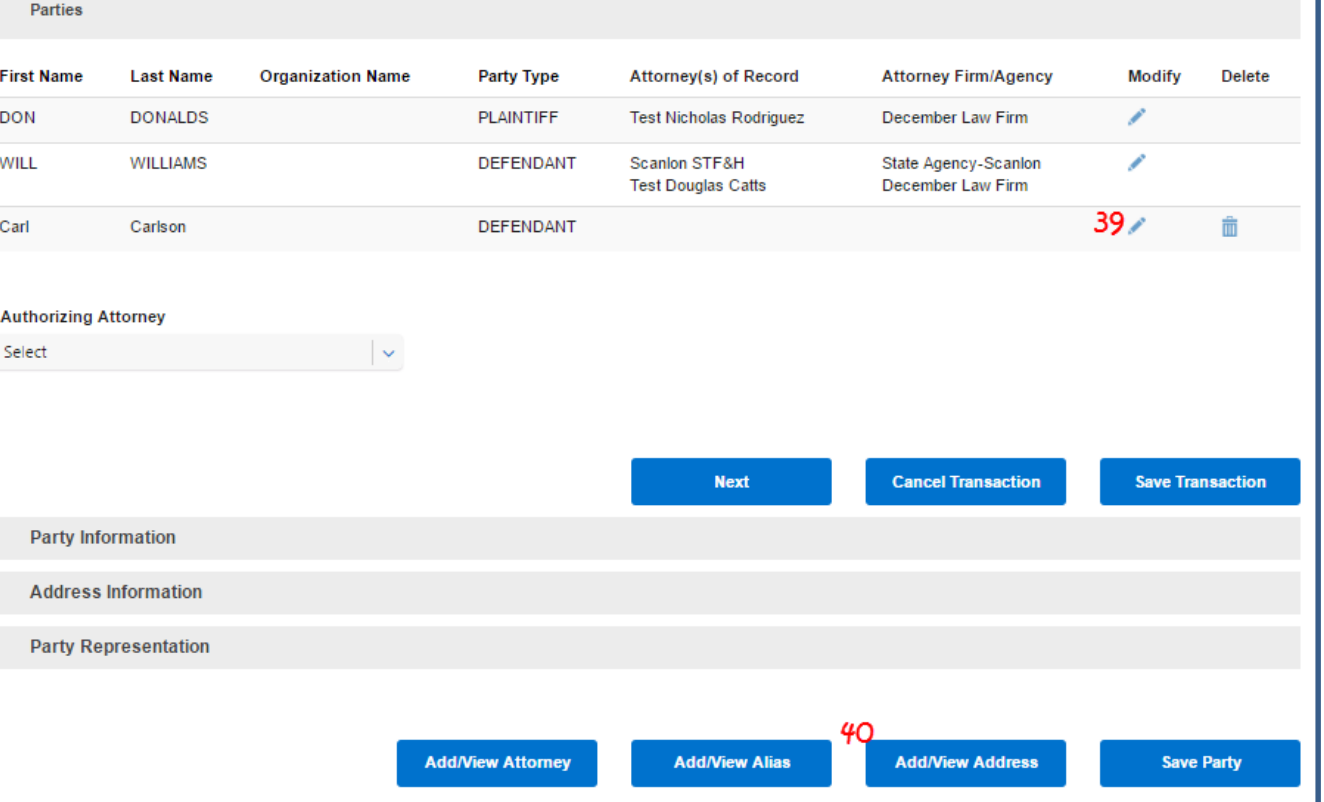

**Step 2- Case Parties Tab (continued)**

The party will appear at the top of the screen.

### **To add an Address**

- 39. Click on the *Pencil* icon next to the party.
- 40. Click *Add/View Address\**.

\*Once you add representation, the party is automatically saved. If you do not add representation, you can follow steps 40-44 immediately after entering the party address information.

![](_page_17_Picture_116.jpeg)

### **Step 2- Case Parties Tab (continued)**

- 41. Enter the required information including Address, and Address Type\*.
- 42. Select the *Address Type*.
- 43. Select the check box to make the address confidential (i.e. the address will not be displayed in the system).
- 44. Click *Add Address*. The address will appear at the bottom of the screen.
- 45. Use the *Pencil* icon to go back and modify the alias.
- 46. Use the *Trashcan* icon to delete the alias.
- 47. Click *Next* to return to the Case Parties Tab\*\*.

\*Follow steps 41-44 again to add additional addresses.

\*\*When you return to the Case Parties tab, click *Save Party* to re-save the party information.

# **Subsequent Filings Subsequent Filings Subsequent Filings Subsequent Filings Step 2-** Case Parties Tab

![](_page_18_Picture_150.jpeg)

# **(continued)**

- Follow steps 6-13 in this section to add all of your additional parties.
- Follow steps 22-28 above to add an alias for your additional parties.
- Follow steps 30-37 above to add additional addresses for your additional parties.
- 48. All of your parties will appear in the *Parties* list.
- 49. Use the *Pencil* icon to modify party information (process and screenshots will be similar to instructions in this section).
- 50. Use the *Trashcan* icon to delete the alias.
- 51. If you are an attorney or are filing on behalf of an attorney, select an *Authorizing Attorney* . (This will not apply to Pro Se Litigants).
- 52. Click *Next* to move to Step 3- Case Documents tab.

# **Subsequent Filings Step 3- Case Documents Tab**

A

4 с

![](_page_19_Picture_182.jpeg)

\*Your document must be in pdf format. Double click the document title or highlight it and click *Open* to select the document.

The following documents must be submitted as Main documents only:

- Initial Summons: Service by Sheriff
- Initial Summons: Service by Special Process Server
- Amended Praecipe and Summons

(*The aforementioned documents must be submitted as Main document to avoid a rejection from the* 

document it supports. 6. Click *Attach Document.\**

1. Select the *Document* 

*Category*.

\* Document Category All Document Types

All Document Types

Initial Filings/Complaints

\* Document Type Select

AFFIDAVIT FILED

Select

![](_page_20_Picture_78.jpeg)

\*If you choose to edit an existing document, the document information will populate the top of the screen. Follow steps 1-6 on the previous page to make changes to the existing document. Note: Fees will be generated on the screen depending on the document type that is selected.

## **Step 3- Case Documents Tab (continued)**

- 7. Click the *Document Title* to view the document.
- 8. Use the *Pencil* icon to edit an existing document\*.
- 9. Use the *Trashcan* icon to delete an document.
- 10. Click *Next* to move to Step 4- Review.

![](_page_21_Picture_183.jpeg)

## **Step 3 Document Types for** *Judgment Filing Type with Additional Judgment Information:*

- Consent Judgment,
- Default Judgment,
- Foreign Judgment Entered, or
- Stipulation of Judgment
- 1. Select the *Document Category to All Document Types*
- 2. Choose the *Document Type:*
- *Default Judgment*
- *Consent Judgment*

\$0 \$0

\$0

- *Foreign Judgment Entered or*
- *Stipulation of Judgment*
- 3. Enter the *Document Title*
- 4. Click *Choose File* to open your computer's hard drive and select your document\*.
- 5. Choose the radio button for *Main*.
- 6. Click Provide Additional Judgment Information and *Attach Document to move to the next screen.*

10/2/2017 © 2016 File & Serve Delaware 22

![](_page_22_Figure_1.jpeg)

**Step 3 Document Type - Judgment Filings Continue.**

7. Click Save to save the judgment information that has been entered for the party. The filer will still be shown the Additional Judgment Information screen.

8. Click Cancel to not save the entered judgment information and will not upload the filing. The filer will be taken back to the Case Documents tab with no filing uploaded.

9. Click Done to complete the judgment entries process and attach the document to the filing. The filer is taken back to the Case Documents tab.

Note: A filer can enter only one judgment against a specific party for each Additional Judgment Information filing type. Filer can enter multiple judgments with the same document, but must be for separate parties in the case.

![](_page_23_Picture_149.jpeg)

\*An acceptance hold will be put in place at the time the transaction is submitted and payment will be captured when the clerk accepts the filing.

- 1. Use the (-) or (+) buttons to expand the sections to view the information.
- 2. Use the *Pencil* Icon to go back in the system to make any needed updates by following the steps above for that tab\*.
- 3. Check boxes are provided for "In forma Pauperis" and "Exempt or Deferred State Agency". Selecting either of these boxes will zero out the fees.
- 5. All fees can be reviewed in the Fees section.
- 6. If your firm has chosen monthly invoicing, choose the radio button for *Pay through monthly invoice process* (Note: does not apply to Pro Se litigants).
- 7. If not, select *Pay by Credit Card* and enter the appropriate credit card information in the *Payment*  section\*.
- 8. Click *Next* to move to Step 5- Submit.

![](_page_24_Picture_149.jpeg)

\*An acceptance hold will be put in place at the time the transaction is submitted and payment will be captured when the clerk accepts the filing.

- 1. Use the (-) or (+) buttons to expand the sections to view the information.
- 2. Use the *Pencil* Icon to go back in the system to make any needed updates by following the steps above for that tab\*.
- 3. Check boxes are provided for "In forma Pauperis" and "Exempt or Deferred State Agency". Selecting either of these boxes will zero out the fees.
- 5. All fees can be reviewed in the Fees section.
- 6. If your firm has chosen monthly invoicing, choose the radio button for *Pay through monthly invoice process* (Note: does not apply to Pro Se litigants).
- 7. If not, select *Pay by Credit Card* and enter the appropriate credit card information in the *Payment*  section\*.
- 8. Click *Next* to move to Step 5- Submit.

# **Subsequent Filings Subsequent Filings Submit**

![](_page_25_Picture_136.jpeg)

![](_page_25_Figure_2.jpeg)

\*If your credit card does not process, check the card number/information and try to submit it again. If the card still does not work, try a different credit card.

Note: If a filer is performing a subsequent filing, eService is automatic and any active users of FSD that are already on the case will receiving eService as soon as the transaction is submitted.

- 1. Add the mandatory *Billing Reference* in the type field.
- 2. To "Expedite" your filing, select the check box provided. Note: documentation must be provided to expedite the filing.
- 3. Use the *Note to Clerk* type field to communicate directly with the court.
- 4. Choose to file the transaction now, or a future date. If it needs to be sent on a future date, enter the date and time (*screenshot to the right*).

![](_page_25_Picture_137.jpeg)

- 5. Read the acknowledgement at the bottom of the page.
- 6. Click *Submit* to complete your filing\*.

![](_page_26_Figure_1.jpeg)

### **Court Filing Fee(s)**

![](_page_26_Picture_96.jpeg)

![](_page_26_Picture_97.jpeg)

![](_page_26_Picture_98.jpeg)

### **Case Documents**

![](_page_26_Picture_99.jpeg)

### Payment

Amount Pald - \$88.25

![](_page_26_Picture_100.jpeg)

9

- You will be taken to a confirmation page and provided with a transaction identification number.
- 8. Click the *Print this Page*  button to print or save the page for your records.
- 9. Click *Next* to return to your dashboard.

## **Transaction & Summary Details**

![](_page_27_Picture_72.jpeg)

The Transaction & Summary Details Contains the following queues:

- Saved/Draft Transactions- any transactions that you have saved as drafts or the system has automatically saved and have not been submitted/completed.
- Sent Transactions\*- all transactions that you submitted that are pending court approval or that have been clerk approved. You can view your own sent transactions, or your Organization/company's sent transactions.
- Case Activity/Served Transactions- includes all approved transactions you submitted along with transactions submitted by the court.
- Rejected Transactions- any transactions that have been submitted/completed, but have been rejected by the court.

\*Sent Transactions will not have a separate section because the details of the functionality of Sent Transactions is covered in the Filter List and Transaction List Overview pages that follow.

# **Filter Options Filter Continues and Continues and Continues and Continues and Continues and Continues and Continues and Continues and Continues and Continues and Continues and Continues and Continues and Continues and C**

![](_page_28_Picture_98.jpeg)

All of the tabs under Transaction and Summary Details are laid out similarly. They all will have a filter list with similar functionality.

- 1. Select a number of past dates.
- 2. Select a date range.

![](_page_28_Picture_99.jpeg)

- 3. Select a Court,
- 4. Select a Document Type.
- 5. Select a case type.
- 6. Select Other, choose a parameter, and enter a value.

![](_page_28_Picture_100.jpeg)

- 7. Select to view your filings or your firm's filings.
- 8. Click *Apply Filter.*
- 9. Click *Reset Filter* to clear selected filter options.

## **Transaction List Overview Transaction List Overview**

![](_page_29_Picture_74.jpeg)

All of the tabs under Transaction and Summary Details are laid out similarly. They all will have a transaction list with similar functionality.

Note: If a column cuts off of the screen, use the scrollbar at the bottom of the list. Note: If there are multiple documents in a transaction there will be multiple Rows (e.g. if there are 3 documents in a transaction, there will be 3 rows.

- 1. Click to view transaction details.
- 2. Click to view document.
- 3. Click to view Case Summary (including complete docket).
- 4. Select an action.

![](_page_29_Picture_9.jpeg)

## **Transaction Details Page Transaction Details Page**

![](_page_30_Picture_70.jpeg)

- ck to view document.
- ck to view document history e. all actions taken on the cument).
- lect an action.

![](_page_30_Picture_6.jpeg)

ck to return to the last eue you were in.

# **Case Summary Case Summary**

![](_page_31_Picture_35.jpeg)

- 1. Click to view document.
- 2. Click to return to the last queue you were in.

# **Transaction Details Page**

![](_page_32_Picture_83.jpeg)

## **Transaction Details Page: Judgement Filing Types:**

- 1. Click to view document.
- 2. Click to view document history (i.e. all actions taken on the document).
- 3. Select an action.
- 4. Click Back to return to the last queue you were in.
- 5. Click on Judgement Information will display the Judgement Information as approved by the Clerk during Clerk Review and the screen will be "view only".
- 6. Click Back to return to the last queue you were in.

# **Saved/Draft Transactions Saved/Draft Transactions**

![](_page_33_Picture_47.jpeg)

- 1. Select the checkbox(es) in the *Remove* column and then click *Remove Selected Items* to delete the transaction from this queue.
- 2. Click on the transaction ID to resume transaction.

# **Case Activity/Served Transactions Case Activity/Served Transactions**

![](_page_34_Picture_36.jpeg)

- 1. Read items will not be in bold text.
- 2. Unread items will be in bold text.

## **Rejected Transactions Refile with Corrections**

![](_page_35_Picture_78.jpeg)

If a rejected item includes a Backward Turning Arrow icon next to the transaction identification number, that document can be refiled with corrections.

- 1. Click on the *Transaction ID* to view the transaction details, including any comments from the clerk.
- 2. When you are ready to refile the document(s), click on the Backward Turning Arrow icon. This will bring you into the transaction, beginning on Step 1 of the 5 Step Filing Process provided earlier in this guide to make your needed edits and resubmit the filing.

# **Reporting**

![](_page_36_Picture_93.jpeg)

## **Design Your Own Report**

- 1. Use check boxes select your report *Table Columns*.
- 2. Enter your *Parameters* for each selected Table Column.
- 3. Export PDF report.
- 4. Export XLS report.
- 5. Generate report to view it in your web browser.
- 6. Save current report selections to use for your next report.

## **Reporting**

![](_page_37_Picture_67.jpeg)

## **Our Case Dockets**

- 1. Select a user.
- 2. Click *Find Dockets*.
- 3. Filter Options- refer to Filter List section above.
- 4. View Case Summary- refer to Case Summary section above.
- 5. Click page numbers or *Next* to view additional pages.